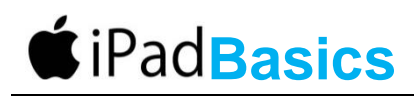

# **<sup>1</sup> Difference between iPads**

iPad with 3G/4G – ability to use a sim card on a mobile data plan for internet usage iPad Wi-Fi only – can connect to Wi-Fi networks at home or in public. No sim card capability

iPad 2017. Cheaper, screen not laminated, no non-reflective, faster iPad Air 2 (lighter & faster, screen feels plastic not glass. 10" screen) AKA iPad 4 iPad Mini 4 (smaller version – 7" screen) iPad Pro – 13" screen (Really Big)

# **<sup>2</sup> External Buttons and Ports**

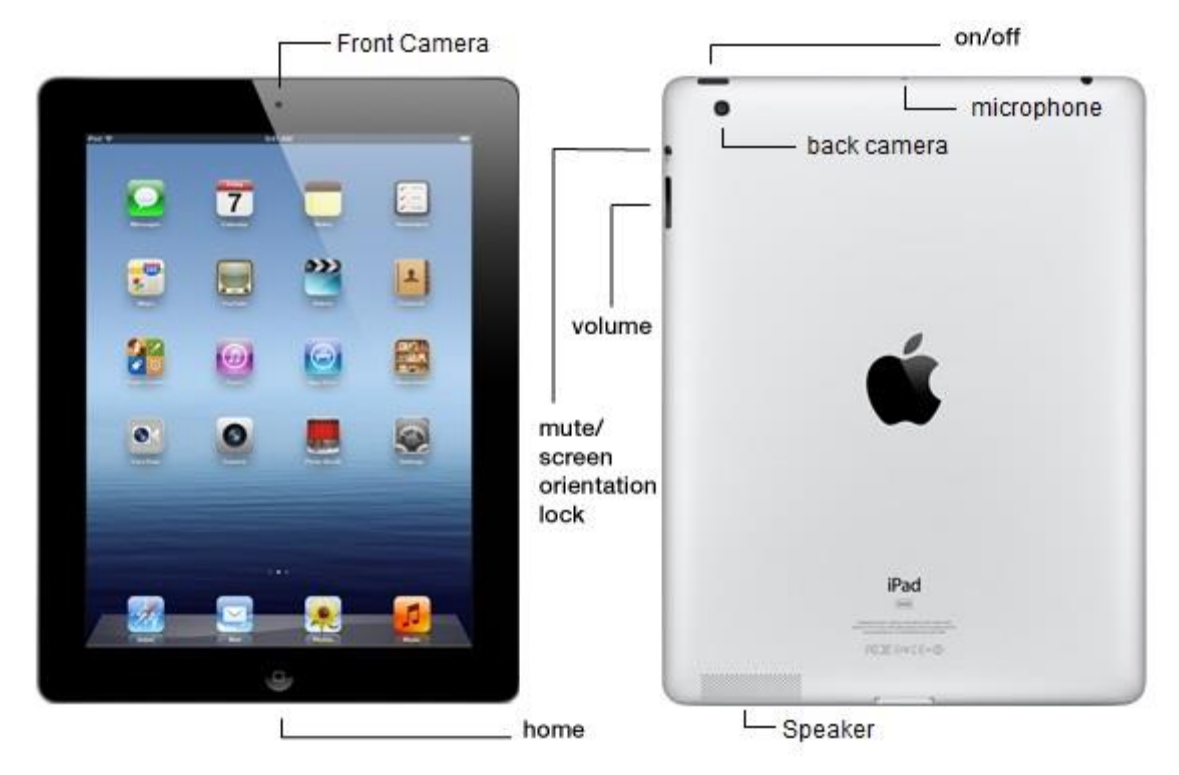

# **3 Turn the iPad on/off – Do this [weekly](http://apple.answers.com/iphone/things-you-should-know-when-restarting-your-iphone)**

Hold down the power button to turn off/on Press the power button once to wake/sleep the iPad (if it's already on)

# **<sup>4</sup> Charging the Battery**

Connect it to the wall outlet using the USB cable & power adaptor Connect it to the computer using the USB cable NB: The newest iPads have different power packs and may not charge via USB or 3<sup>rd</sup> Party Hardware

# **<sup>5</sup> Home Screen – Parts of the screen**

- **Status Bar** *(internet connection, time & battery life)*
- **Pages** *(swipe left/right to move to next/previous page)*
- **Dock** *(most frequently used apps – you can SET which these are)*
- *Control Centre (WiFi lives here) quick access – swipe up from the bottom of the screen)*
- **Notifications** *(pull down from the top of screen)*

# **<sup>6</sup> Navigation - GETTING AROUND**

### **6.1 Tapping, Holding, Swiping, dragging, pinching & pressing**

- **Tap** to "click" or select something on the screen; eg: to open an app or a link. You can also tap and hold to occasionally access other options (think of this as "right-clicking").
- **Drag** to scroll up and down, left and right, or any other direction on the screen.
- **Swipe left or right** to flip through pages on the Home screen, photos, or pages in an e-book.
- **Pinch** to zoom in or out almost anywhere.

### **6.2 "Home, sweet home"**

Pressing the home button will always take you home to your main home screen *(Just like Dorothy's red shoes)*

- **Swipe** to another home screen
	- o **Home**
- **Tap** "Notes", **Home**
- **Tap** "Clock", **Home**
- **Tap** "Settings", **Home**

#### **6.3 What's Open?**

Press "Home" button twice (2 times)

These are the apps that are currently **open**. To **switch** back to an app:

- Touch either
	- o The image of what is open screen
	- o App Icon

#### **Hint:**

To get better battery-life and speedier reactions from your iPad:

- **Close** all apps except the one you are using
- o **Touch** and **flick** each app, to the top of the screen to **CLOSE**

### **6.4 Moving and Rearranging App Icons**

You can customize the layout of app icons on the Home screen—including the icons in the Dock along the bottom of the screen. If you want, arrange them over multiple Home screens.

**Rearrange icons:** 

- **1** Touch and hold any icon until the icons jiggle.
- **2** Arrange the icons by dragging them.
- **3** Press the **Home button to save your arrangement**.

### **6.5 Re-Arrange Home screen: Delete an app from the Home screen:**

Touch and hold the icon of the app you want to delete until it jiggles and an  $\bigodot$  appears. (After a few seconds an X will appear next to each of the apps you've installed via the App Store.) Tap the **to** to delete the app. When prompted, select **Delete**.

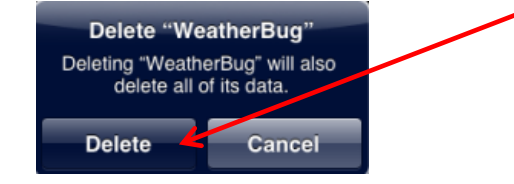

**Important:** Deleting an app from iPad also deletes the documents and data created by the app.

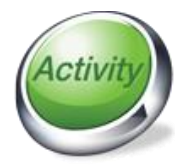

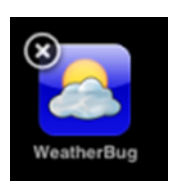

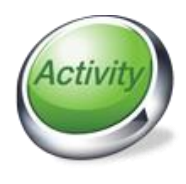

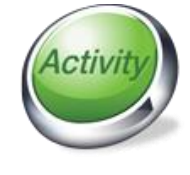

### **6.6 The iPad Included (or Default) Apps**

The iPad comes with pre-loaded apps. Each handles a basic task. Unlike apps you may download, **these apps cannot be deleted** from your iPad.

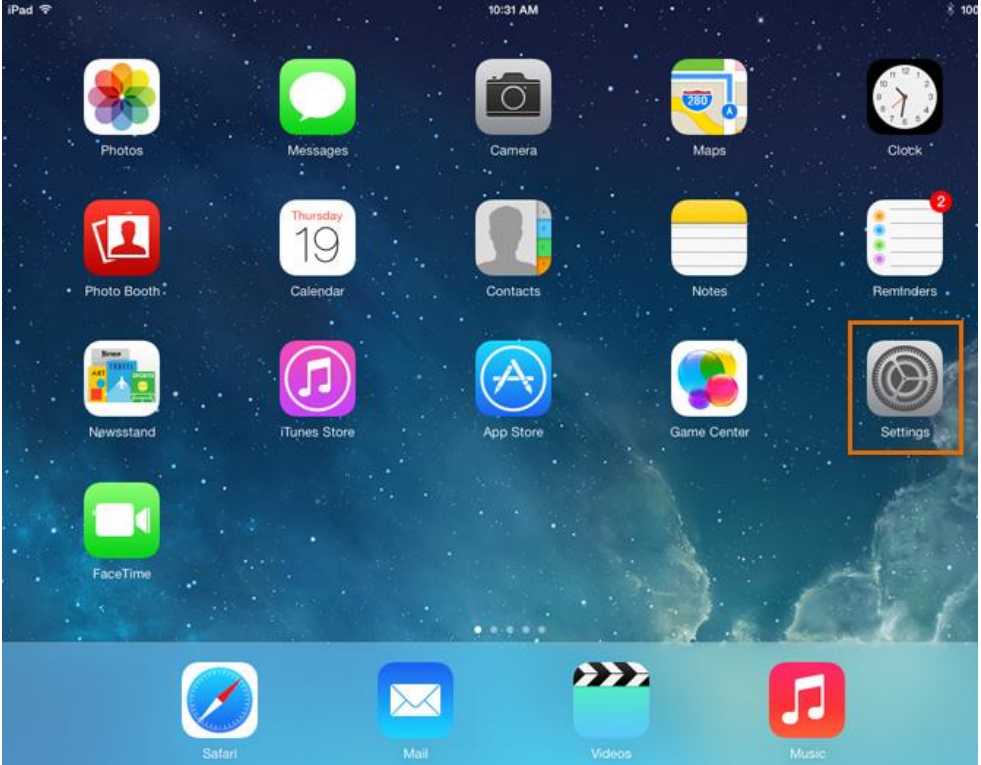

# **<sup>7</sup> Wi-Fi**

- To use most of your iPad's features you must be connected to the Internet.
- Once you join a network, your device will connect to it automatically whenever it's in range.
- If you have a mobile data plan, you do not need to connect to a Wi-Fi network, unless you require more data usage than what you have available.

To connect go to **Settings > Wi-Fi >** turn Wi-Fi **ON** (if not already)

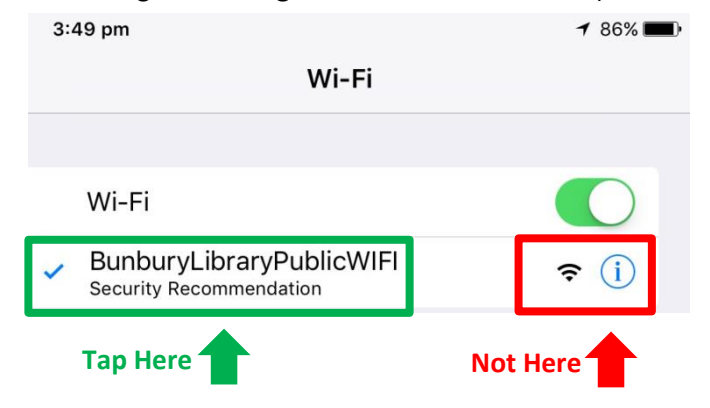

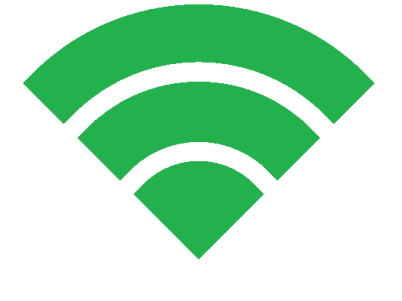

- enter **password** (network key) if required
	- o No password at library (You should have a password to use Internet at home)

# **<sup>8</sup> Using The Internet**

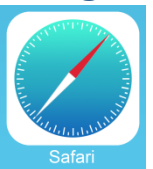

Safari is a web browser that comes built in to the iPad. You'll use it to access websites on your device. Before you can use the internet you will need to be connected to the internet via Wi-Fi or 3G/4G network.

 Click on the Safari icon to begin. At the top of the screen you will see a light grey search bar where you can enter in the website you wish to go to, or enter in a search term which will display a list of results.

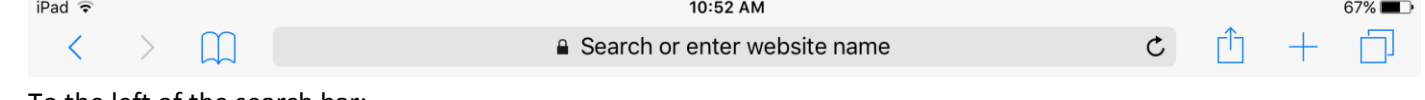

- To the left of the search bar:
	- o **Back**, **Forward** & **Bookmarks** (favourites), that you've bookmarked.
- To the right of the search bar
	- o **Share-To**, **New Tab** & **Currently Open Tabs**

### **<sup>9</sup> Care and Protection**

Case, Screen protector, Soft lint-free cloth to clean the screen. Don't use liquids, alcohol, etc.

# **<sup>10</sup> Now start using our apps!**

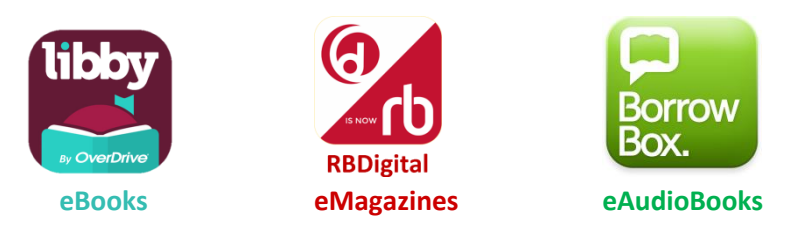

**Find out more on our webpage: <http://library.bunbury.wa.gov.au/Sitepages/eLibrary.aspx>**

To access these apps you will need your Library card:

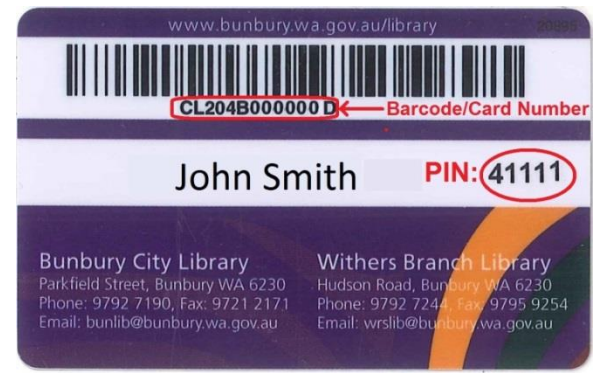

 New cards don't have PIN written on them. You may change PIN at the service desk or on our catalogue: [https://swlc.ent.sirsidynix.net.au/client/en\\_GB/bunbury](https://swlc.ent.sirsidynix.net.au/client/en_GB/bunbury)

# **<sup>11</sup> Questions?**